# **PTMS** 新案通過後之後續審查申請操作說明

# 一**.** 新案通過後計畫執行步驟

I. 新案審查通過並取得許可公文後,若開始收案,請於新案審查作業流程 頁面點選最下方之「編輯備註/填寫第一位個案收案時間」,進入編輯第 一位個案收案時間並儲存。

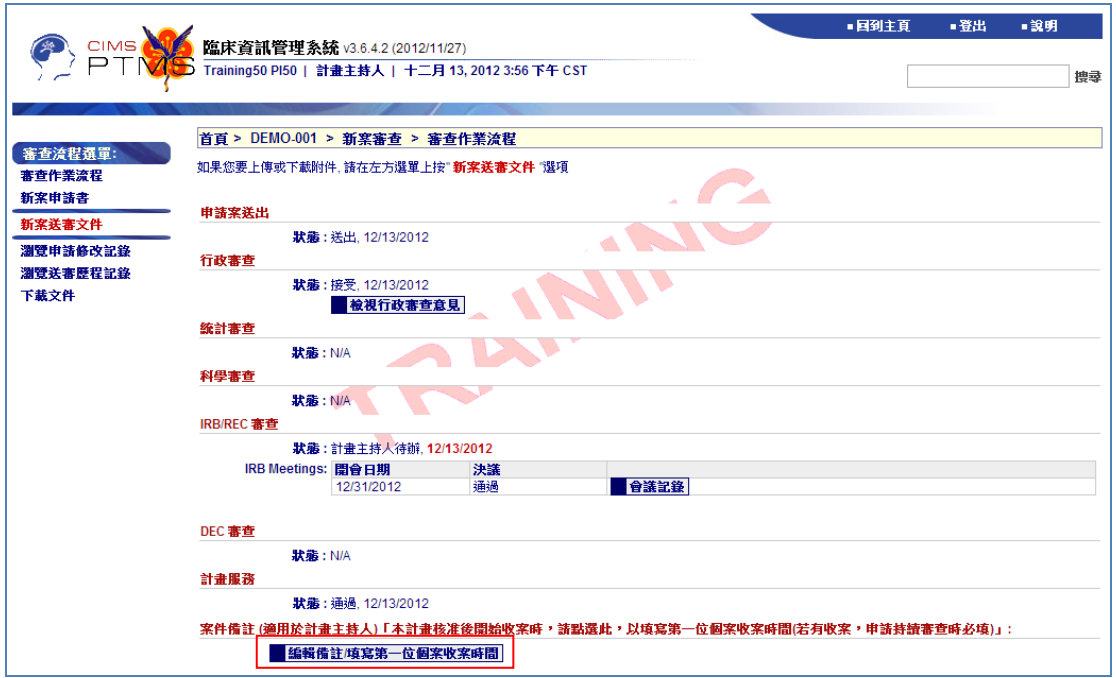

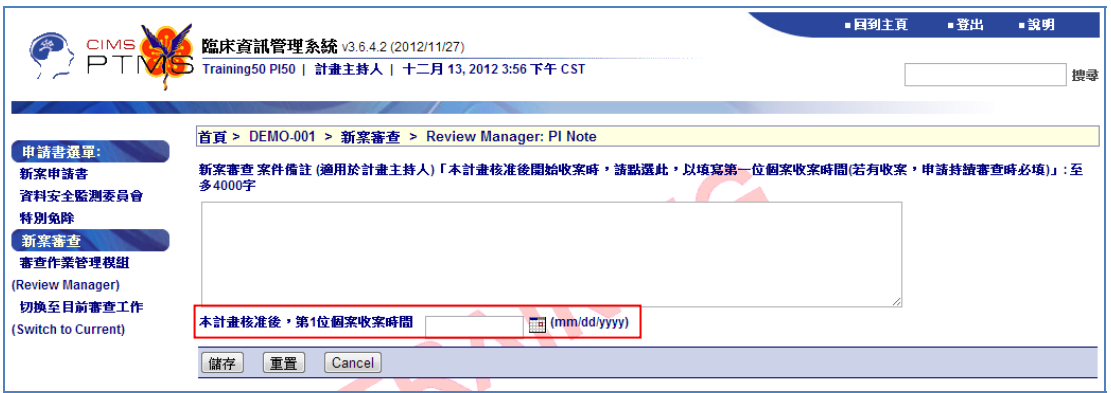

#### 二**.** 各類後續審查案申請步驟

I. 已經通過新案審查於計畫列表最右欄中會帶出下次追蹤審查之到期 日,點選該計畫之計畫中文名稱或是 IRB/REC 案號,可進入此計畫之 計畫狀態業面。

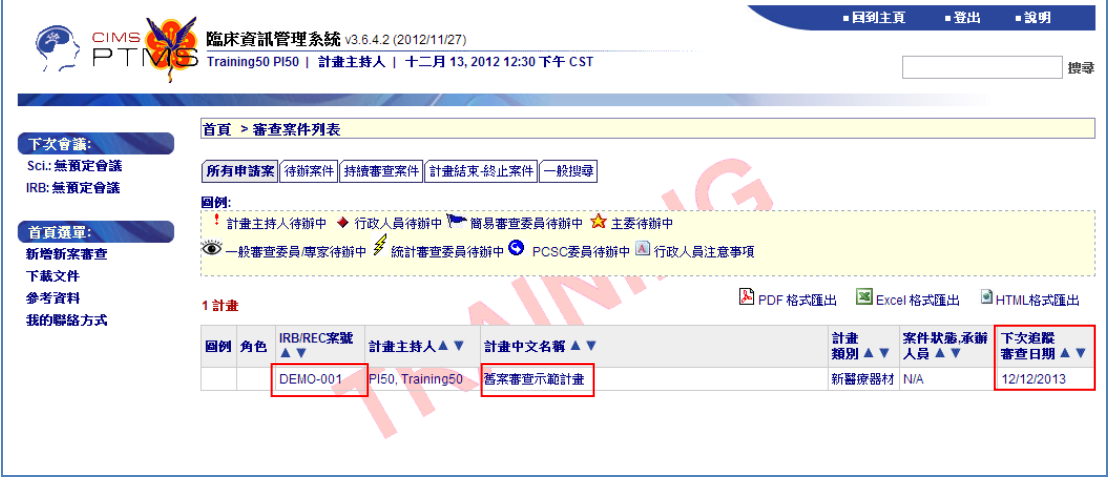

II. 計畫狀態業面中,持續審查流程列已經被自動帶出。若有申請其他類型 之審查案,請於左方案件選單中點選新增。

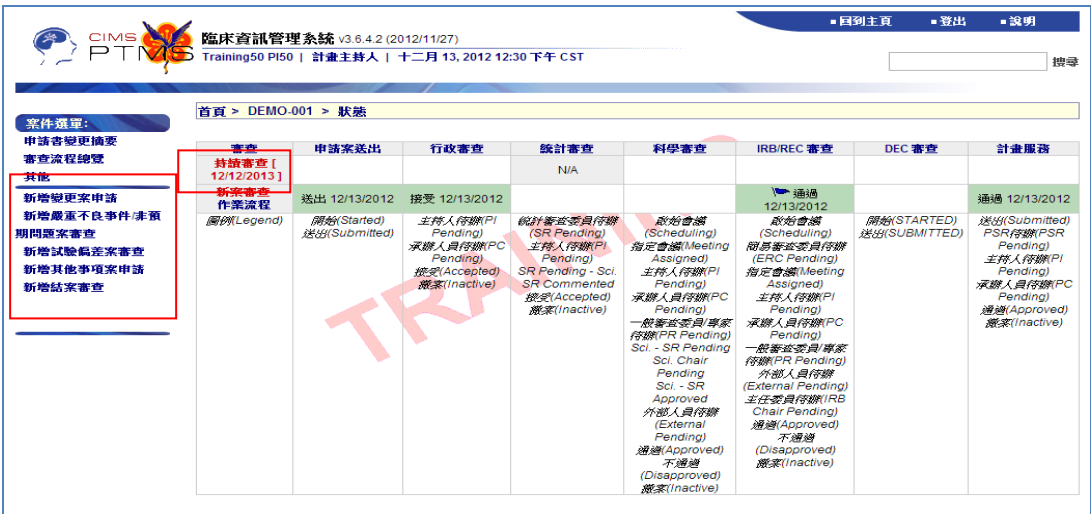

III. 如同新案申請,該計畫可由授權之委託廠商、助理等(稱之「授權使用 者」)代為填寫申請表格,但仍須由計畫主持人才能點選送出鍵。若該 計畫於新案申請時之授權使用者/聯絡人已變更,或需新增,請主持人 向研究倫理委員會申請,若該人員為院外人員且尚無 PTMS 帳號,須 先填寫帳號申請表向研究倫理委員會申請,經開通帳號後方能使用。

# 三**.** 變更案申請

I. 點選「新增變更案申請」後,請填寫變更案申請書並儲存。

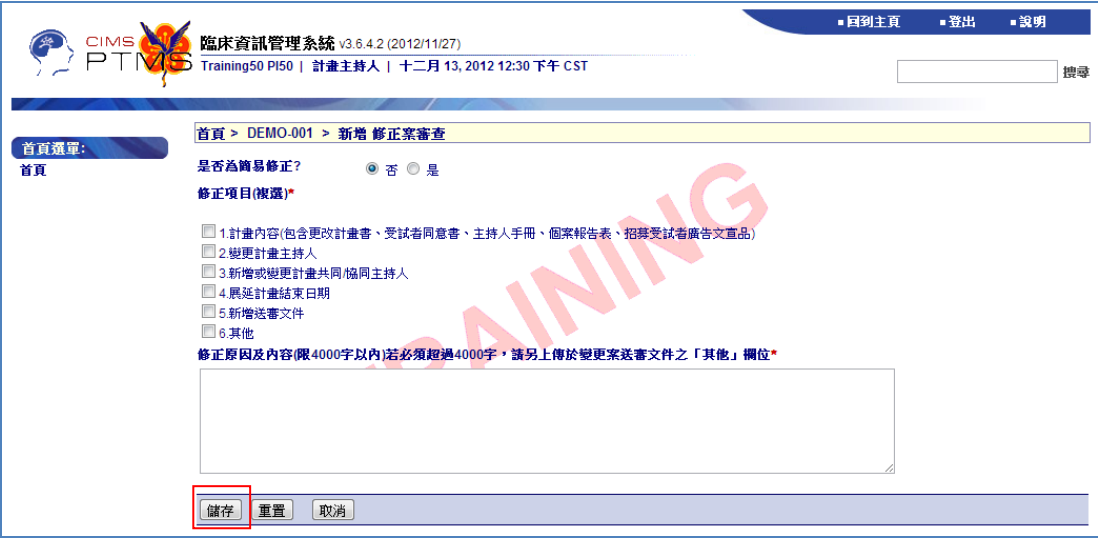

II. 儲存後,若需重新修改內容,請點選上方「編輯」;若欲取消申請,可 點選「刪除變更案」;點選「列印變更案申請書」,則可產生 PDF 檔另 存;點選左方「變更案送審文件」,可進入相關附件上傳頁面。

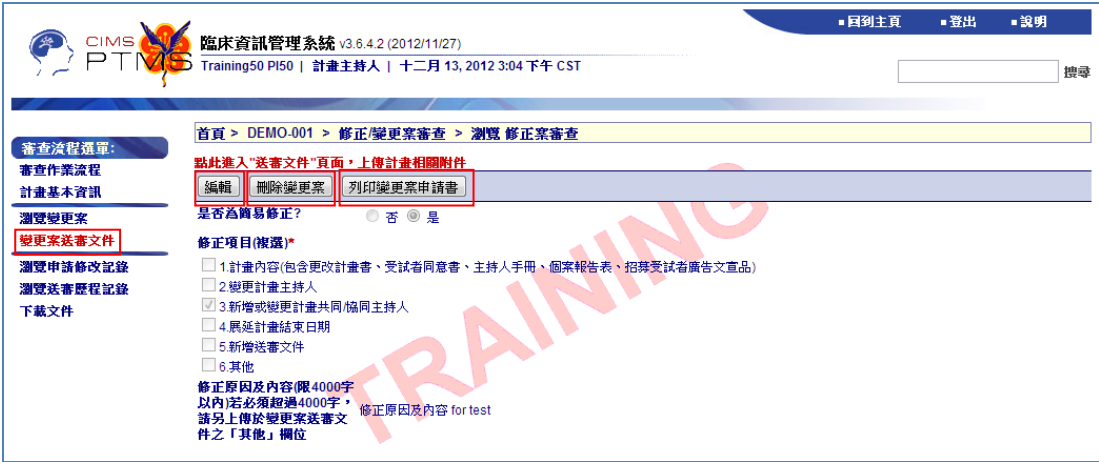

III. 進入變更案送審文件頁面後,可點選各類文件前方之附加檔案圖示( 0) 上傳檔案。點選左方審查流程選單中之「審查作業流程」,可進入變更 案之審查作業流程頁面。

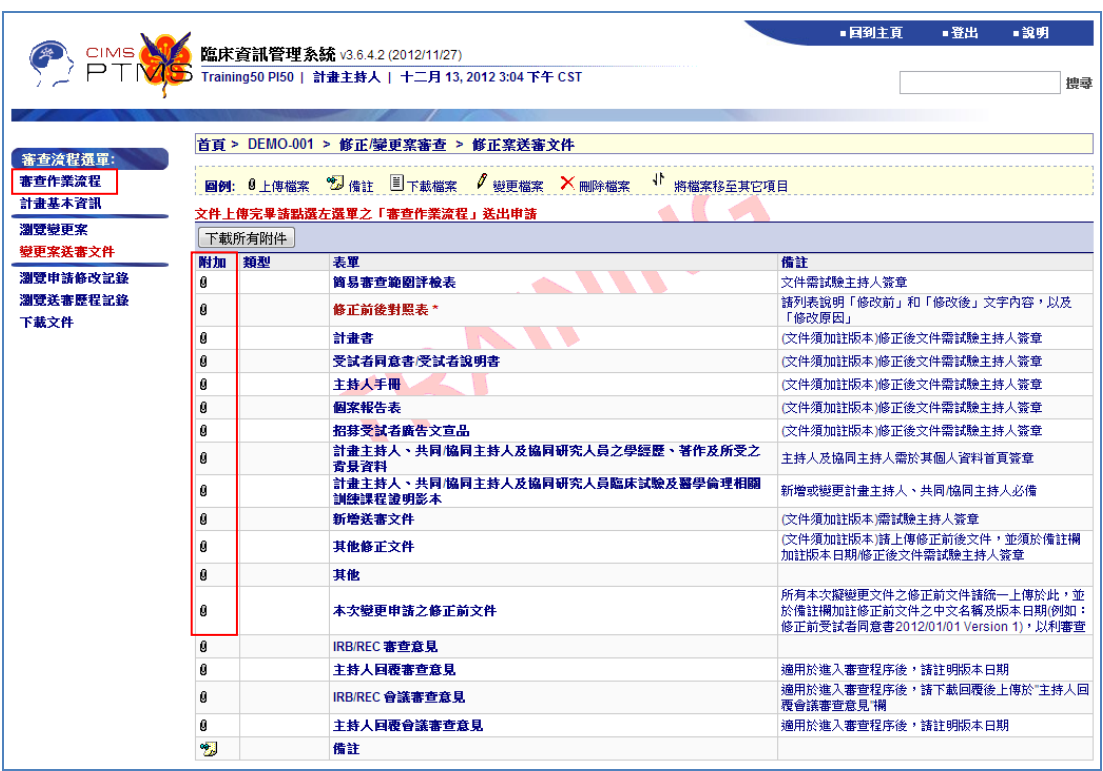

IV. 於變更案審查作業流程頁面中,點選左方審查流程選單中之「計畫基本 資訊」,可瀏覽此計畫最新通過版本之計畫基本資訊(包含欄位與新案申 請書相同);點選「瀏覽變更案」,可重新檢視或編輯變更案申請表;計 畫主持人確認資料無誤後,可點選「送出(Submit)」,提交變更申請至 IRB/REC 辦公室。

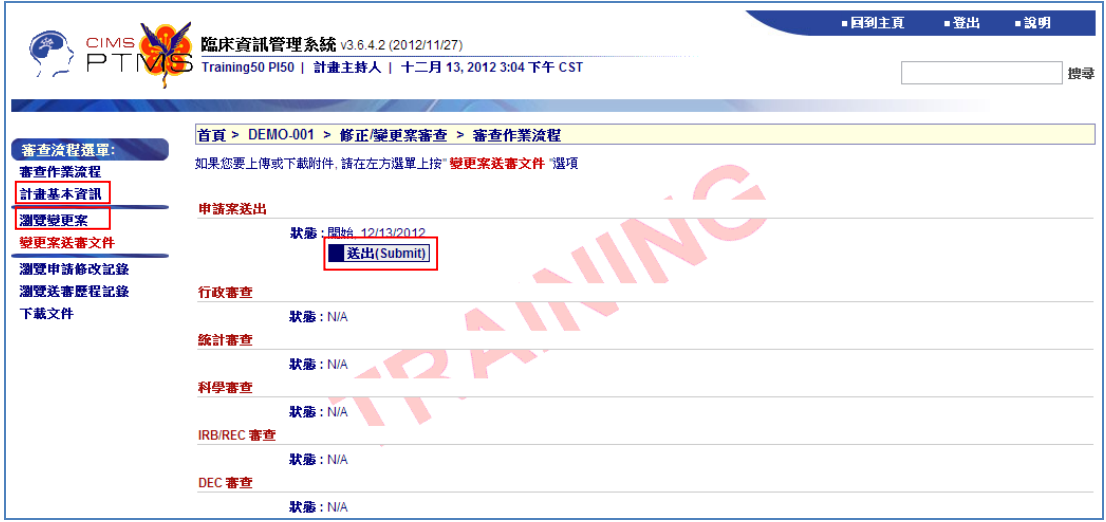

V. 計畫主持人正確送出申請後,審查作業流程頁面中,申請案送出步驟中 之「狀態」將顯示「送出」及送出當天日期。

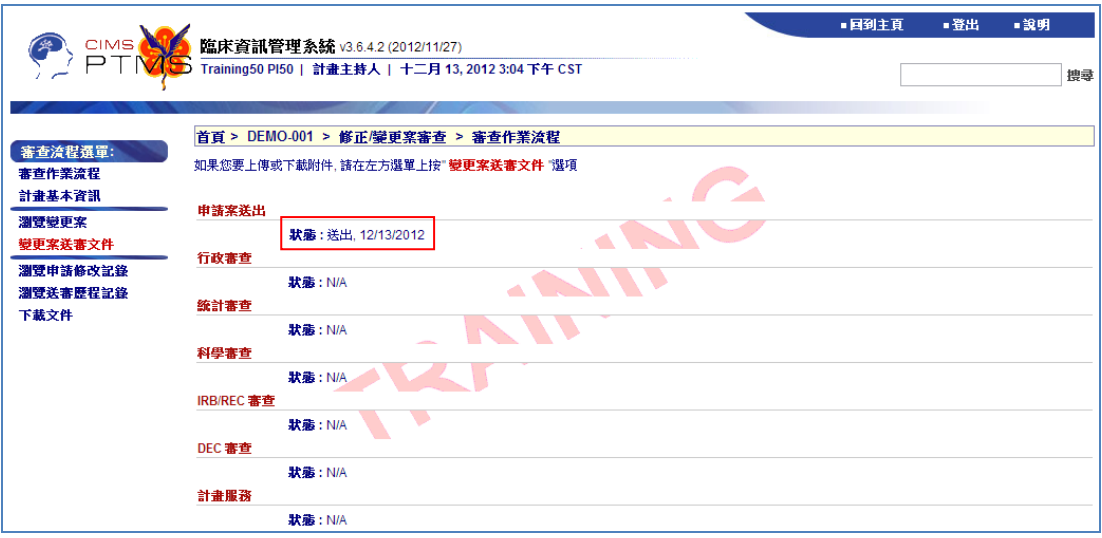

# 四**.** 通報嚴重不良事件與非預期問題

I. 點選「新增嚴重不良事件/非預期問題案審查」後,請填寫嚴重不良事 件/非預期問題評檢表並儲存。

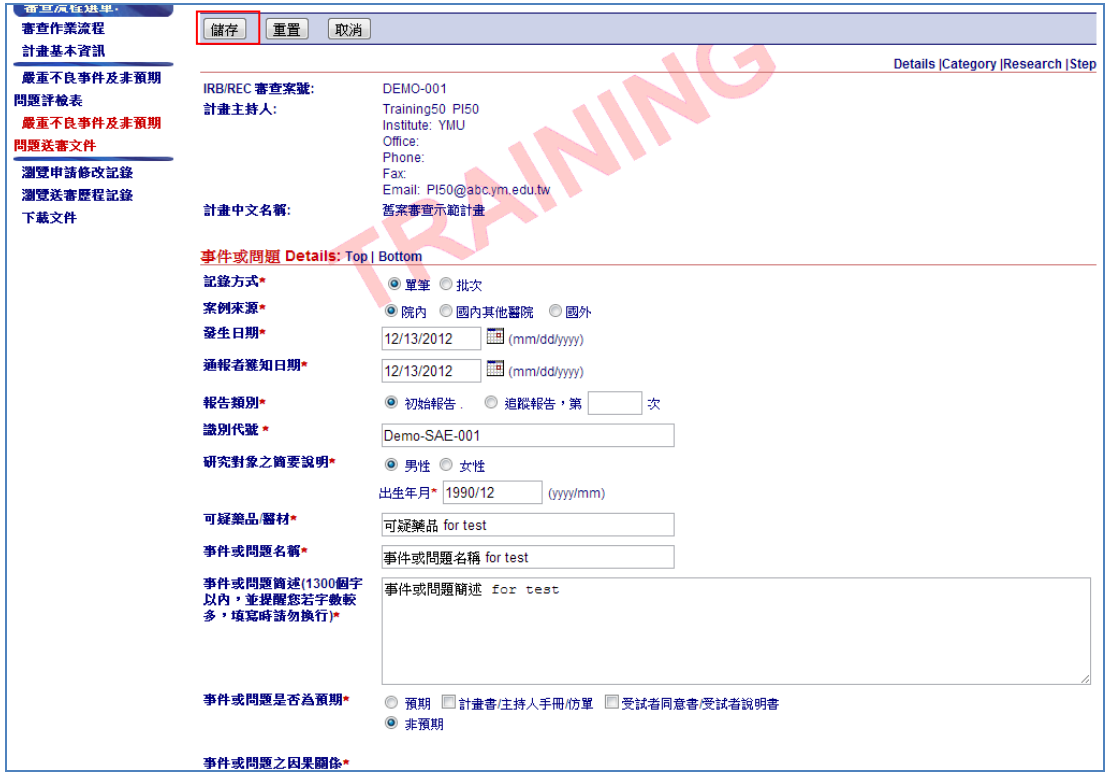

II. 若選擇批次記錄者,只需填寫「件數」並儲存 (批次僅適用於國內他院 及國外 SAE 通報)。

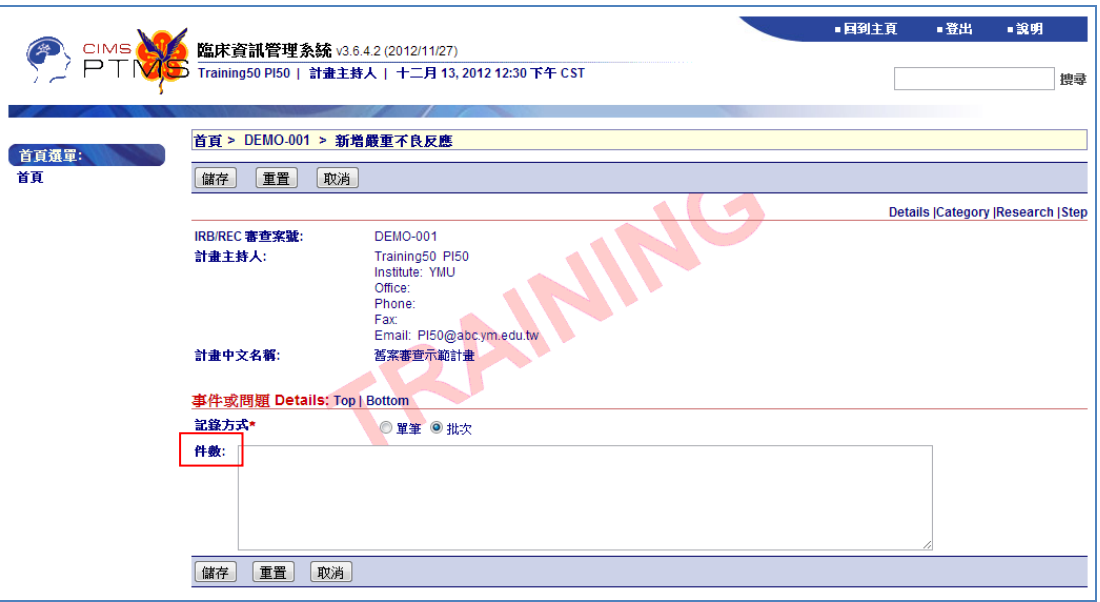

III. 儲存後,若需修改內容,請點選上方「編輯」;若欲取消申請,可點選 「刪除」;點選「列印嚴重不良事件及非預期問題評檢表」,則可產生 PDF 檔另存;點選左方「嚴重不良事件及非預期問題送審文件」,可進 入相關附件上傳頁面。

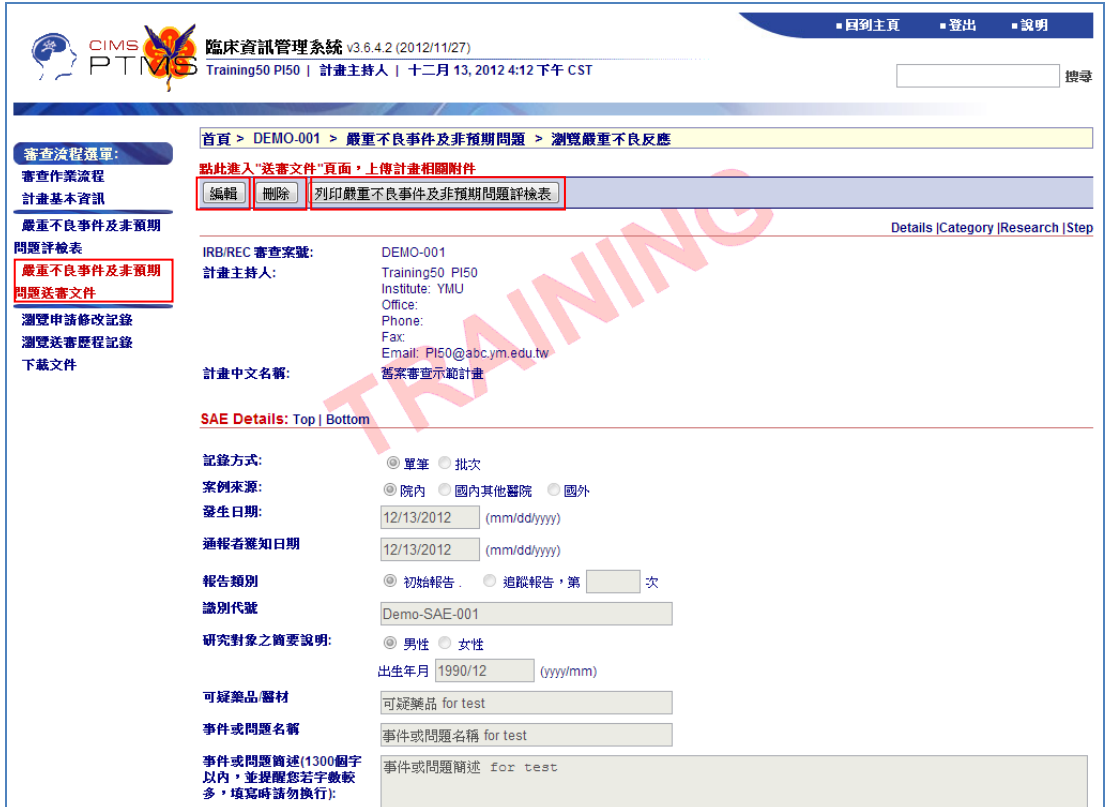

IV. 進入嚴重不良事件及非預期問題送審文件頁面後,可點選各類文件前方 之附加檔案圖示( 0)上傳檔案。批次通報者,請記得上傳「國內他院及 國外批次通報 SAE 表(Excel 檔)」。點選左方審查流程選單中之「審查作 業流程」,可進入嚴重不良事件及非預期問題之審查作業流程頁面。

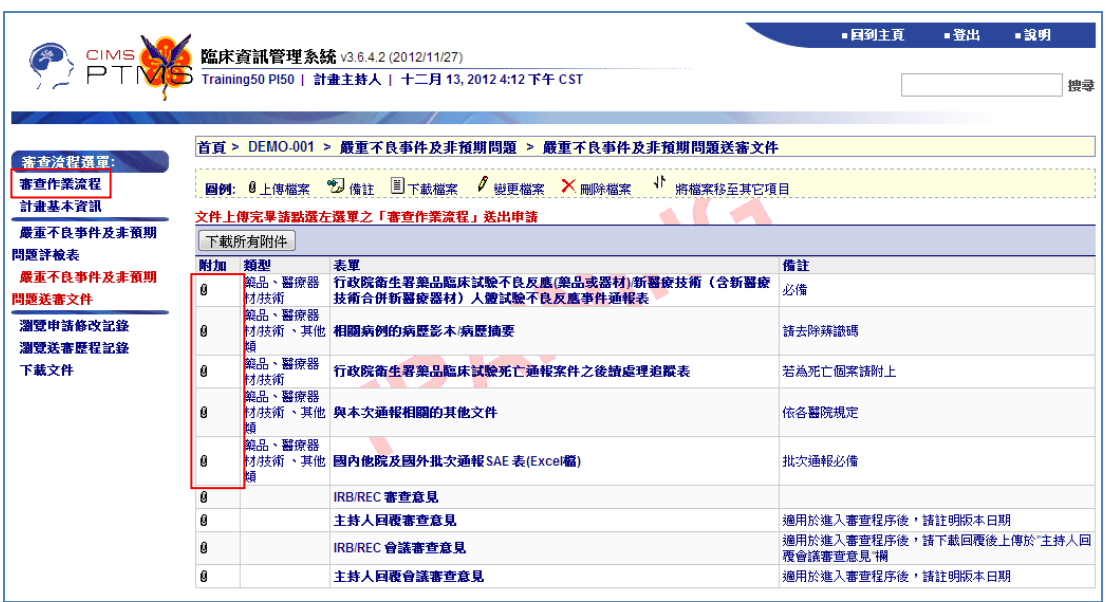

V. 於嚴重不良事件及非預期問題之審查作業流程頁面中,點選左方審查流 程選單中之「計畫基本資訊」,可瀏覽此計畫最新通過版本之計畫基本 資訊(包含欄位與新案申請書相同);點選「嚴重不良事件及非預期問題 評檢表」,可重新檢視或編輯該表;計書主持人確認資料無誤後,可點 選「送出(Submit)」,通報 IRB/REC 辦公室。

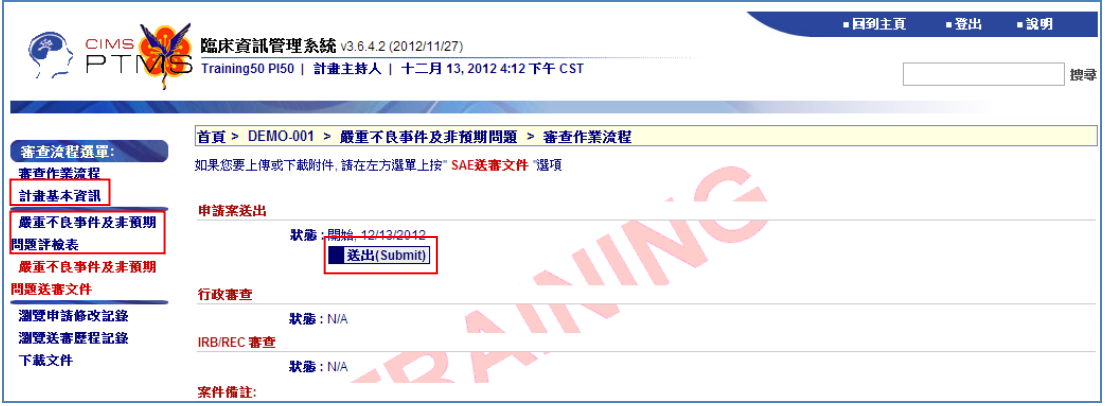

VI. 計畫主持人正確送出後,審查作業流程頁面中,申請案送出步驟中之「狀 態」將顯示「送出」及送出當天日期。

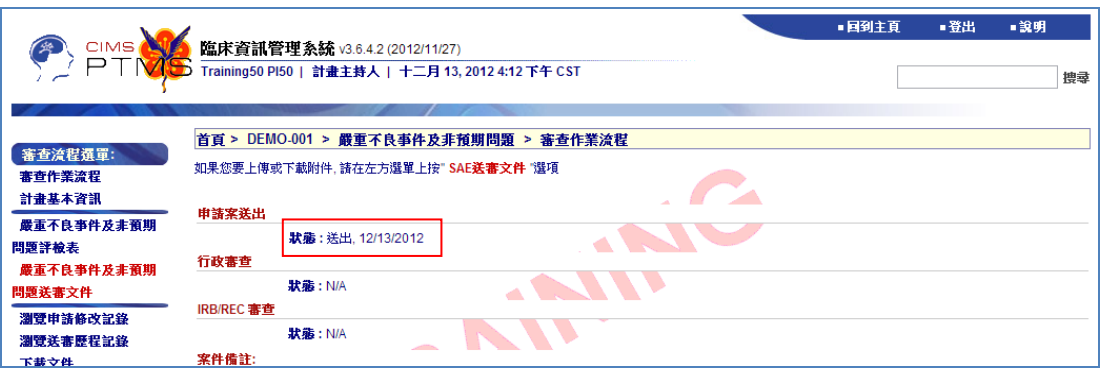

- 五**.** 通報試驗偏差
	- I. 點選「新增試驗偏差案審查」後,請填試驗偏差通報單並儲存。

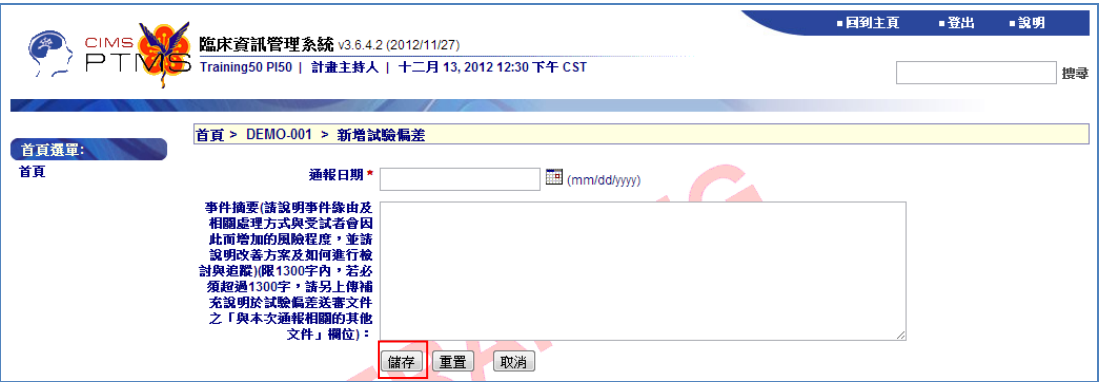

II. 儲存後,若需修改內容,請點選上方「編輯」;若欲取消申請,可點選 「刪除試驗偏差」;點選「列印試驗偏差通報單」,則可產生 PDF 檔另 存;點選左方「試驗偏差送審文件」,可進入相關附件上傳頁面。

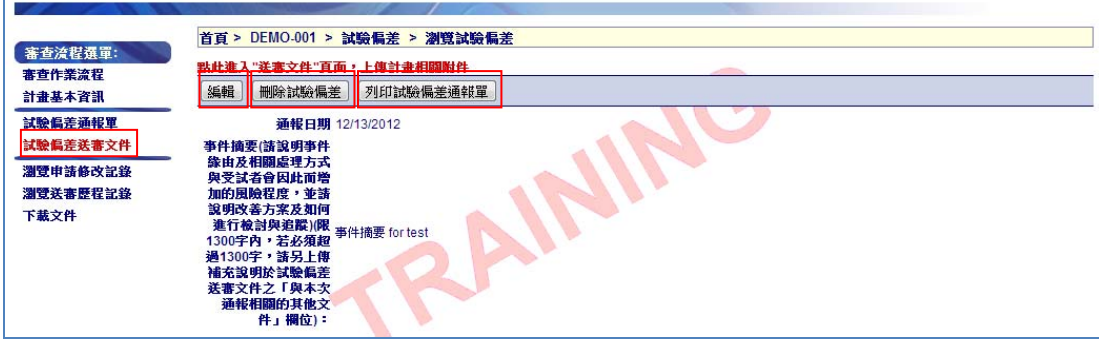

III. 進入試驗偏差送審文件頁面後,可點選各類文件前方之附加檔案圖示(0) 上傳檔案。點選左方審查流程選單中之「審查作業流程」,可進入試驗 偏差案之審查作業流程頁面。

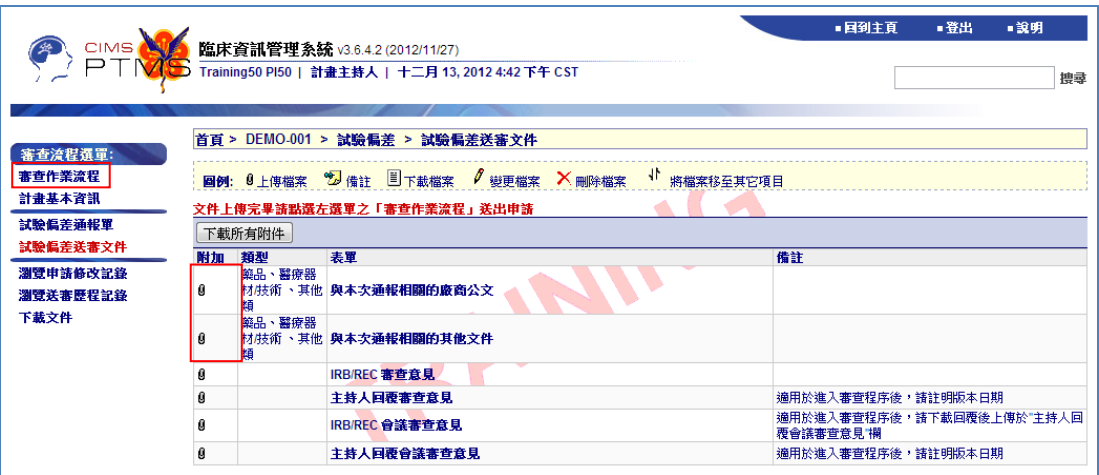

IV. 於試驗偏差案之審查作業流程頁面中,點選左方審查流程選單中之「計 畫基本資訊」,可瀏覽此計畫最新通過版本之計畫基本資訊(包含欄位與 新案申請書相同);點選「試驗偏差通報單」,可重新檢視或編輯該表; 計畫主持人確認資料無誤後,可點選「送出(Submit)」,通報 IRB/REC 辦公室。

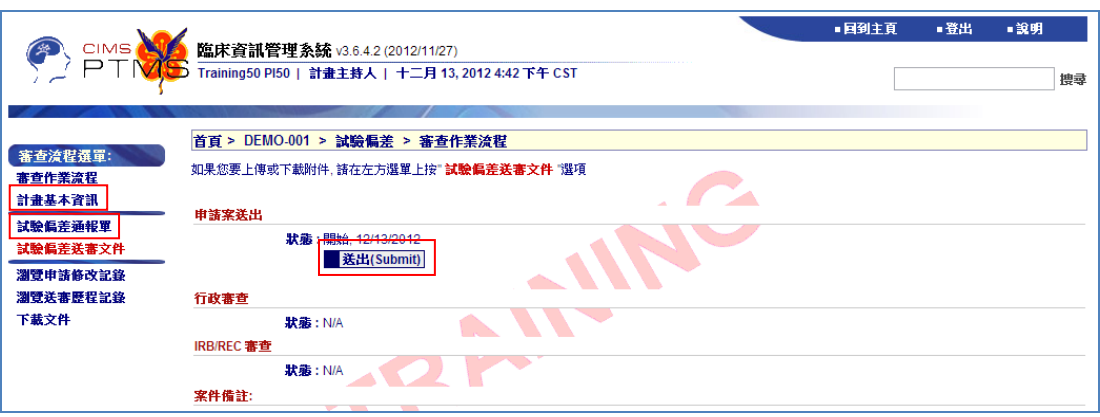

V. 計畫主持人正確送出後,審查作業流程頁面中,申請案送出步驟中之「狀 態」將顯示「送出」及送出當天日期。

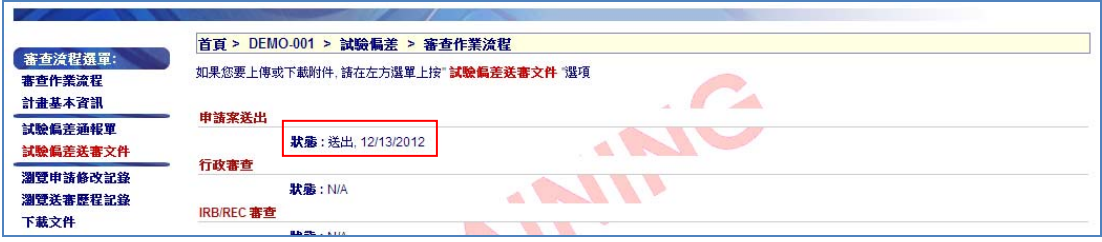